# **Vostro 15 5510**

Setup and Specifications

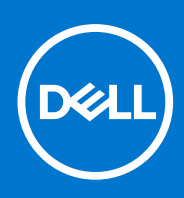

**Regulatory Model: P106F Regulatory Type: P106F001 April 2021 Rev. A00**

### Notes, cautions, and warnings

**NOTE:** A NOTE indicates important information that helps you make better use of your product.

**CAUTION: A CAUTION indicates either potential damage to hardware or loss of data and tells you how to avoid the problem.**

**WARNING: A WARNING indicates a potential for property damage, personal injury, or death.**

© 2021 Dell Inc. or its subsidiaries. All rights reserved. Dell, EMC, and other trademarks are trademarks of Dell Inc. or its subsidiaries. Other trademarks may be trademarks of their respective owners.

# **Contents**

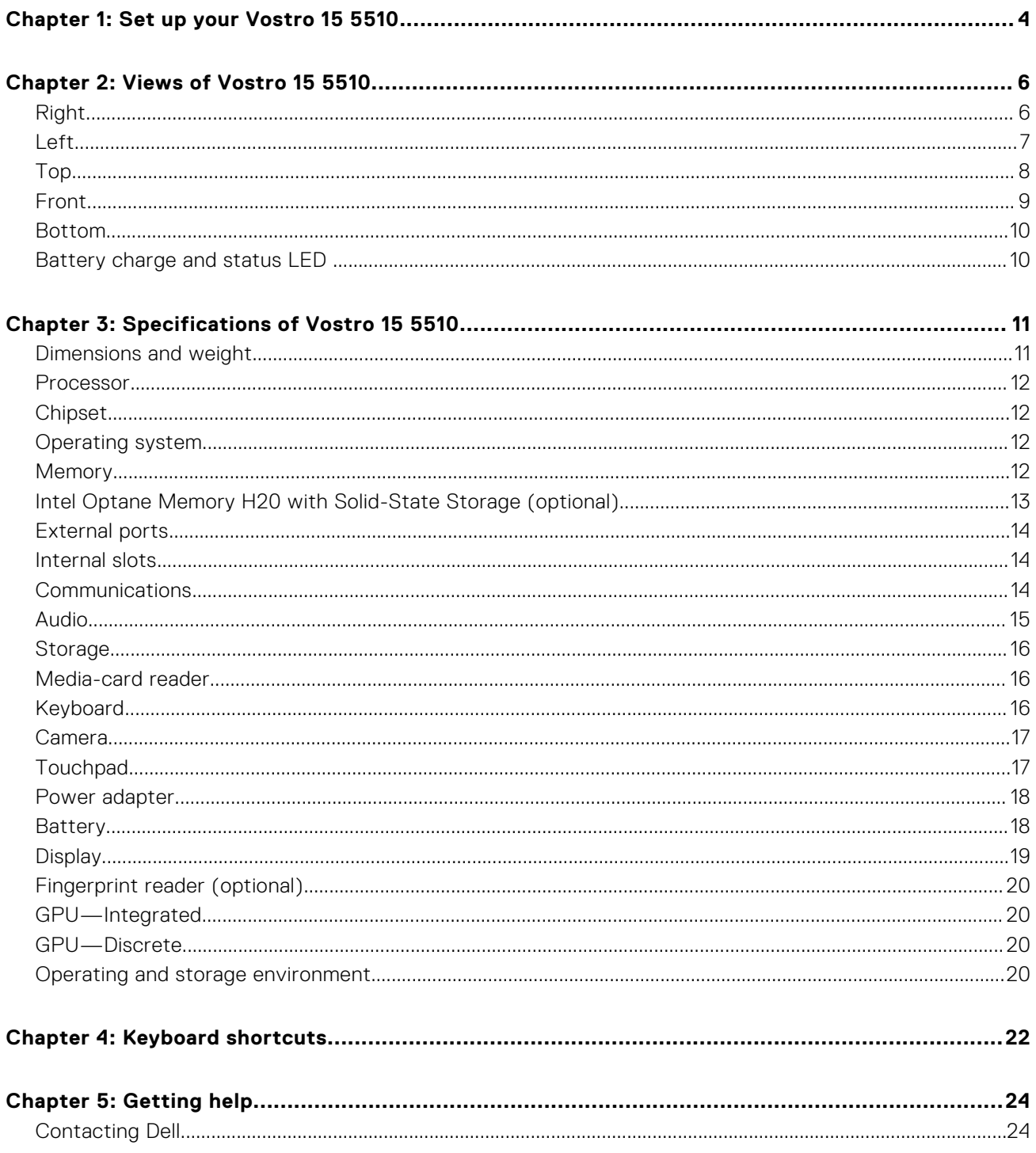

# **Set up your Vostro 15 5510**

**1**

<span id="page-3-0"></span>**NOTE:** The images in this document may differ from your computer depending on the configuration you ordered.

1. Connect the power adapter and press the power button.

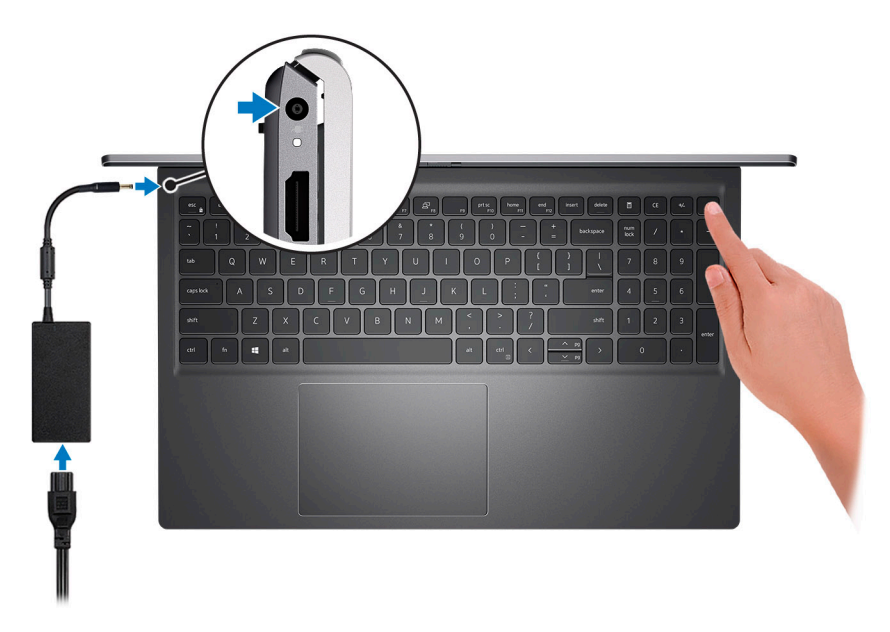

**(i)** NOTE: To conserve battery power, the battery might enter power saving mode. Connect the power adapter and press the power button to turn on the computer.

2. Finish operating system setup.

#### **For Ubuntu:**

Follow the on-screen instructions to complete the setup. For more information about installing and configuring Ubuntu, see the knowledge base articles [SLN151664](https://www.dell.com/support/article/sln151664/) and [SLN151748](https://www.dell.com/support/article/sln151748/) at [www.dell.com/support](https://www.dell.com/support).

#### **For Windows:**

Follow the on-screen instructions to complete the setup. When setting up, Dell recommends that you:

- Connect to a network for Windows updates.
	- **(i)** NOTE: If connecting to a secured wireless network, enter the password for the wireless network access when prompted.
- If connected to the internet, sign-in with or create a Microsoft account. If not connected to the internet, create an offline account.
- On the **Support and Protection** screen, enter your contact details.
- 3. Locate and use Dell apps from the Windows Start menu-Recommended.

#### **Table 1. Locate Dell apps**

### **Table 1. Locate Dell apps**

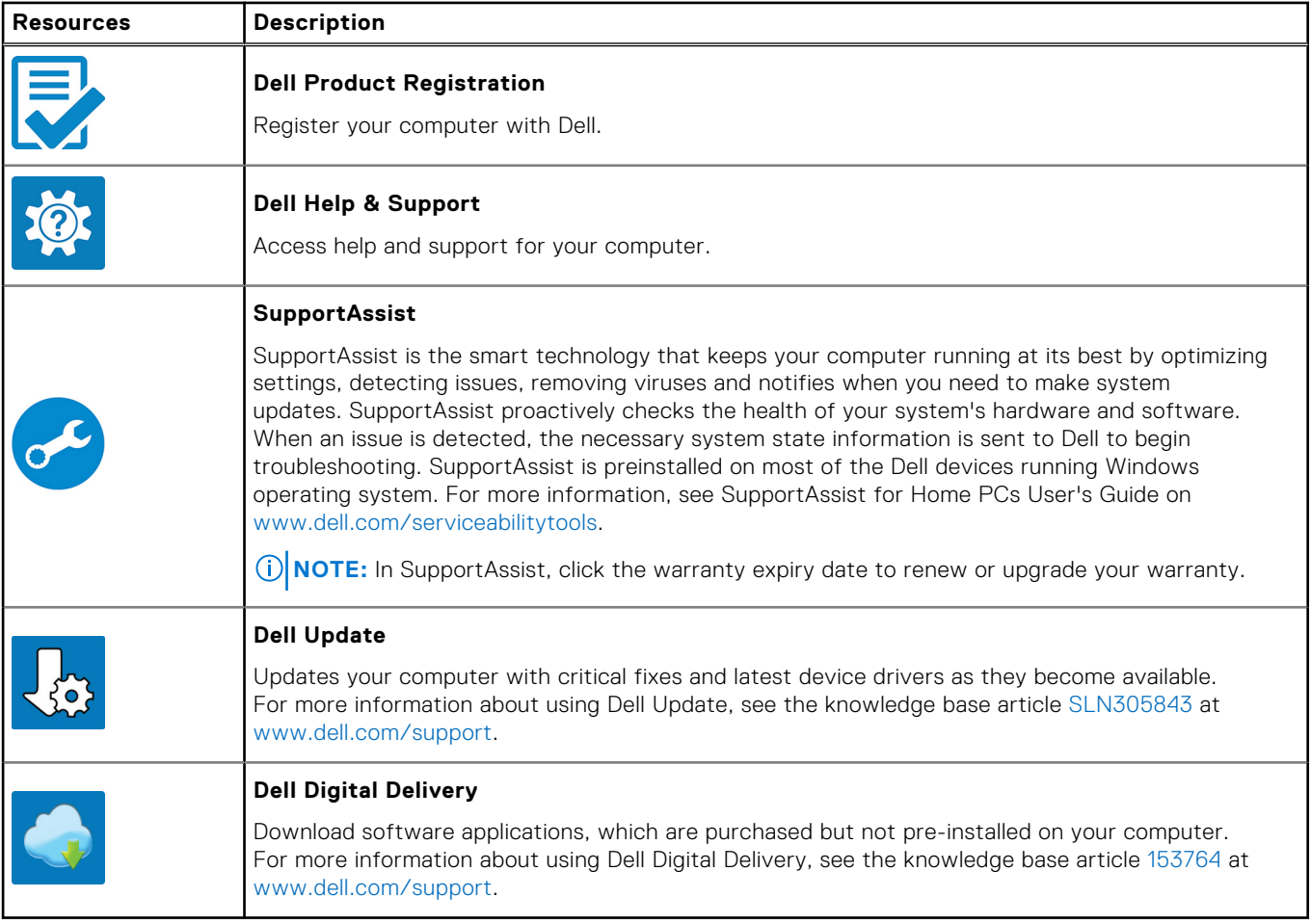

# **Views of Vostro 15 5510**

### <span id="page-5-0"></span>**Topics:**

- Right
- [Left](#page-6-0)
- [Top](#page-7-0)
- [Front](#page-8-0)
- [Bottom](#page-9-0)
- [Battery charge and status LED](#page-9-0)

## **Right**

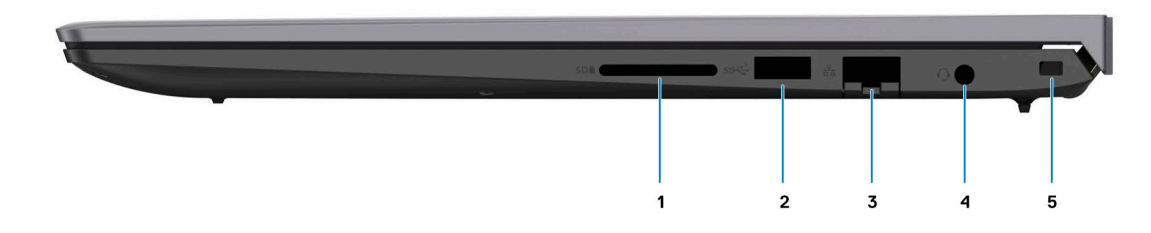

#### 1. **SD-card slot**

Reads from and writes to the SD card. The computer supports the following card types:

- Secure Digital (SD)
- Secure Digital High Capacity (SDHC)
- Secure Digital Extended Capacity (SDXC)

#### 2. **USB 3.2 Gen 1 port**

Connect devices such as external storage devices and printers. Provides data transfer speeds up to 5 Gbps.

#### 3. **RJ-45 Ethernet port**

Connect an Ethernet (RJ45) cable from a router or a broadband modem for network or Internet access, with a transfer rate of 10/100/1000 Mbps.

#### 4. **Global headset jack**

Connect headphones or a headset (headphone and microphone combo).

#### 5. **Security-cable slot (wedge-shaped)**

Connect a security cable to prevent unauthorized movement of your computer.

# <span id="page-6-0"></span>**Left**

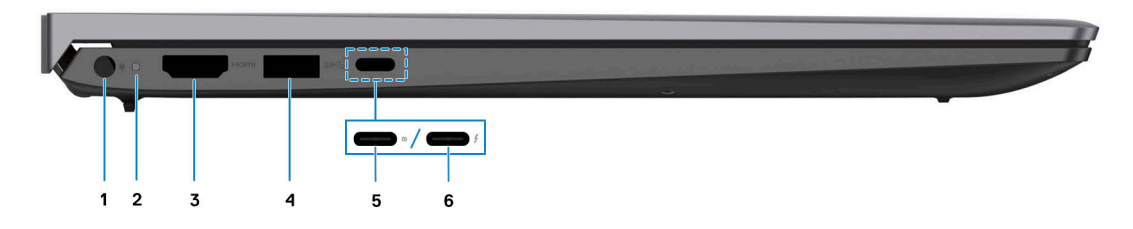

#### 1. **Power-adapter port**

Connect a power adapter to provide power to your computer and charge the battery.

#### 2. **Power and battery-status light**

Indicates the power state and battery state of the computer.

Solid white—Power adapter is connected and the battery is charging.

Solid amber—Battery charge is low or critical.

Off—Battery is fully charged.

**NOTE:** On certain computer models, the power and battery-status light are also used for diagnostics. For more information, see the *Troubleshooting* section in your computer's *Service Manual*.

#### 3. **HDMI 1.4 port**

Connect to a TV, external display or another HDMI-in enabled device. Provides video and audio output.

#### 4. **USB 3.2 Gen 1 port**

Connect devices such as external storage devices and printers. Provides data transfer speeds up to 5 Gbps.

#### 5. **USB 3.2 Gen 2x2 Type C port with DisplayPort and Power Delivery**

Connect devices such as external storage devices, printers, and external displays. Provides data transfer rate of up to 10 Gbps.

Supports Power Delivery that enables two-way power supply between devices. Provides up to 15 W power output that enables faster charging.

**NOTE:** A USB Type-C to DisplayPort adapter (sold separately) is required to connect a DisplayPort device.

#### 6. **Thunderbolt 4.0 port with Power Delivery**

Supports USB4, DisplayPort 2.0, Thunderbolt 4 and also enables you to connect to an external display using a display adapter. Provides data transfer rates of up to 40 Gbps for USB4 and Thunderbolt 4.

- **NOTE:** You can connect a Dell Docking Station to the Thunderbolt 4 ports. For more information, see the knowledge base article SLN286158 at [www.dell.com/support.](http://www.dell.com/support)
- **NOTE:** A USB Type-C to DisplayPort adapter (sold separately) is required to connect a DisplayPort device.
- **NOTE:** USB4 is backward compatible with USB 3.2, USB 2.0, and Thunderbolt 3.
- **NOTE:** Thunderbolt 4 supports two 4K displays or one 8K display.

# <span id="page-7-0"></span>**Top**

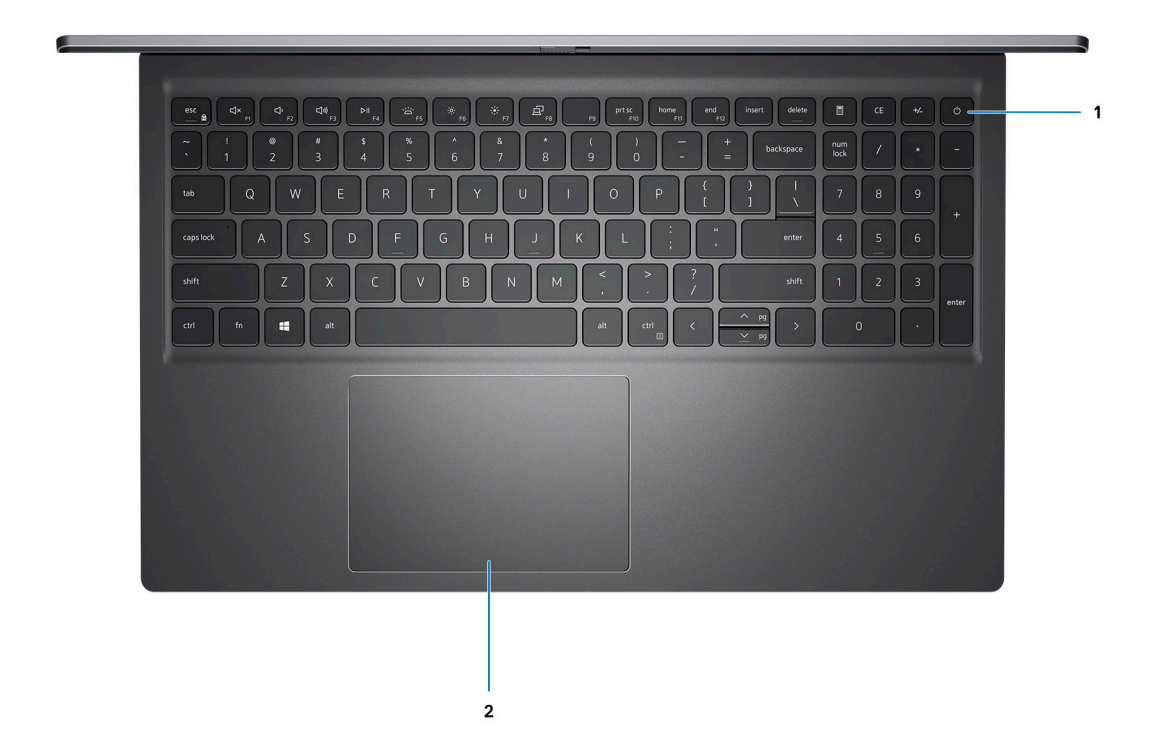

#### 1. **Power button with optional fingerprint reader**

Press to turn on the computer if it is turned off, in sleep state, or in hibernate state.

When the computer is turned on, press the power button to put the computer into sleep state; press and hold the power button for 4 seconds to force shut-down the computer.

If the power button has a fingerprint reader, place your finger on the power button to log in.

**NOTE:** You can customize power-button behavior in Windows. For more information, see *Me and My Dell* at [www.dell.com/support/manuals](https://www.dell.com/support/manuals).

### 2. **Touchpad**

Move your finger on the touchpad to move the mouse pointer. Tap to left-click and two fingers tap to right-click.

# <span id="page-8-0"></span>**Front**

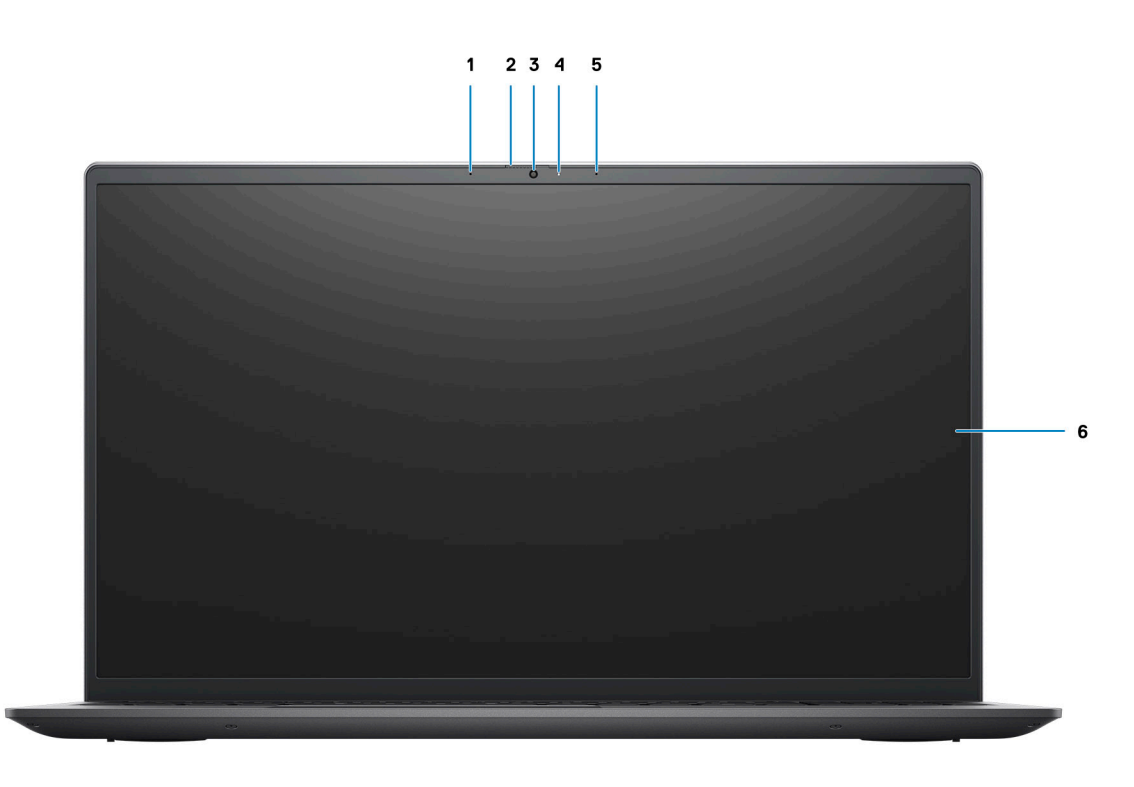

#### 1. **Left microphone**

Provides digital sound input for audio recording and voice calls.

### 2. **Privacy shutter**

Slide the privacy shutter to cover the camera lens and protect your privacy when the camera is not in use.

#### 3. **Camera**

Enables you to video chat, capture photos, and record videos.

#### 4. **Camera-status light**

Turns on when the camera is in use.

#### 5. **Right microphone**

Provides digital sound input for audio recording and voice calls.

### 6. **LCD panel**

## <span id="page-9-0"></span>**Bottom**

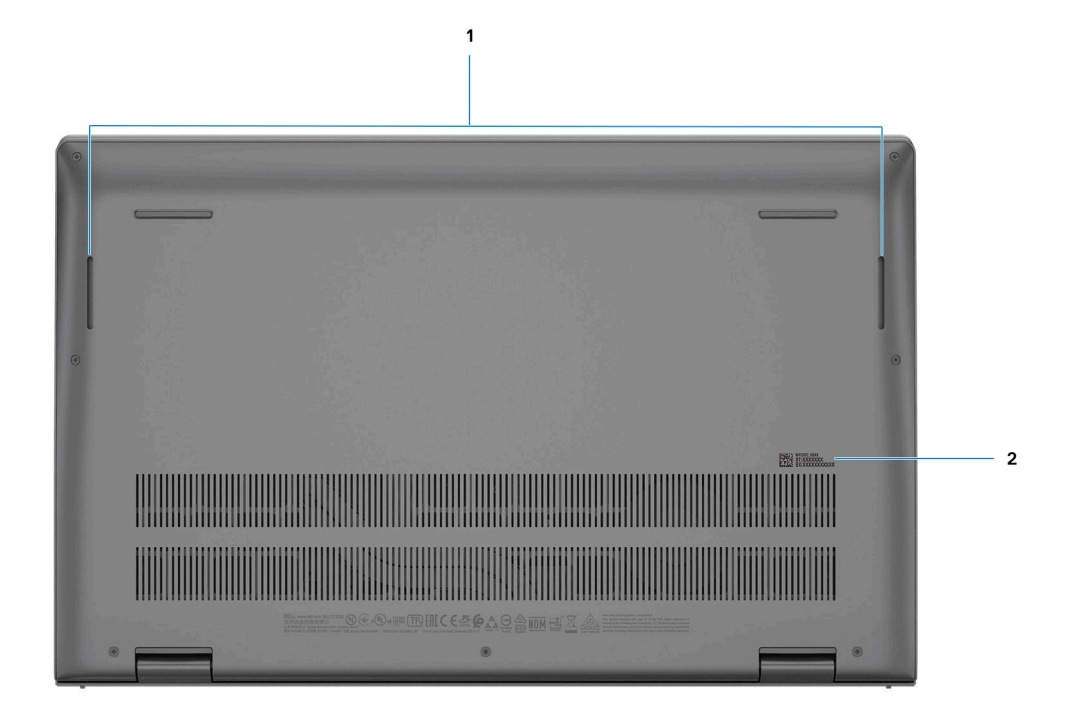

#### 1. **Left and right speakers**

Provides audio output.

#### 2. **Service Tag label**

The Service Tag is a unique alphanumeric identifier that enables Dell service technicians to identify the hardware components in your computer and access warranty information.

# **Battery charge and status LED**

### **Table 2. Battery charge and status LED Indicator**

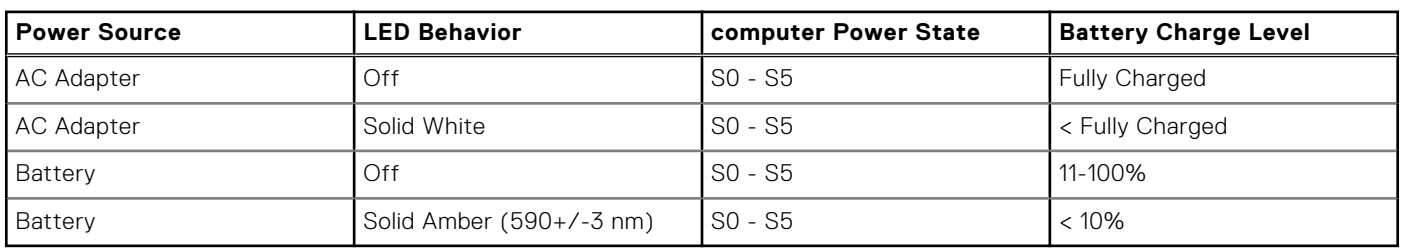

S0 (ON) - Computer is turned on.

S4 (Hibernate) - The computer consumes the least power compared to all other sleep states. The computer is almost at an OFF state, expect for a trickle power. The context data is written to hard drive.

S5 (OFF) - The computer is in a shutdown state.

# **Specifications of Vostro 15 5510**

### <span id="page-10-0"></span>**Topics:**

- Dimensions and weight
- [Processor](#page-11-0)
- **[Chipset](#page-11-0)**
- [Operating system](#page-11-0)
- **[Memory](#page-11-0)**
- [Intel Optane Memory H20 with Solid-State Storage \(optional\)](#page-12-0)
- [External ports](#page-13-0)
- [Internal slots](#page-13-0)
- **[Communications](#page-13-0)**
- [Audio](#page-14-0)
- **[Storage](#page-15-0)**
- [Media-card reader](#page-15-0)
- **[Keyboard](#page-15-0)**
- [Camera](#page-16-0)
- **[Touchpad](#page-16-0)**
- [Power adapter](#page-17-0)
- [Battery](#page-17-0)
- [Display](#page-18-0)
- [Fingerprint reader \(optional\)](#page-19-0)
- [GPU—Integrated](#page-19-0)
- [GPU—Discrete](#page-19-0)
- [Operating and storage environment](#page-19-0)

# **Dimensions and weight**

The following table lists the height, width, depth, and weight of your Vostro 15 5510.

### **Table 3. Dimensions and weight**

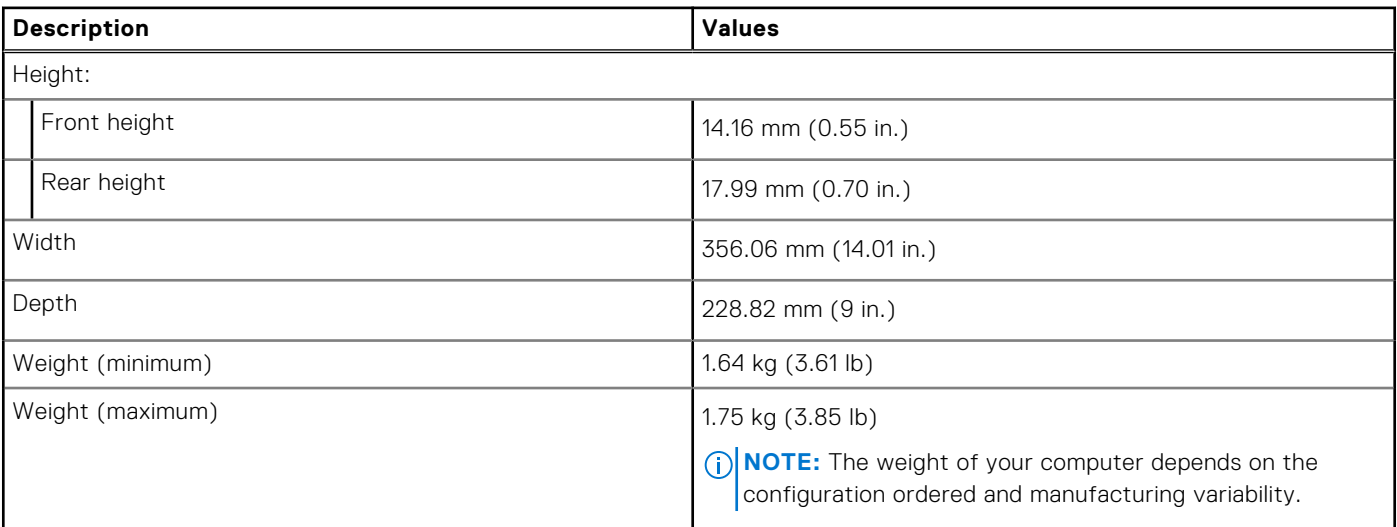

# <span id="page-11-0"></span>**Processor**

The following table lists the details of the processors supported by your Vostro 15 5510.

### **Table 4. Processor**

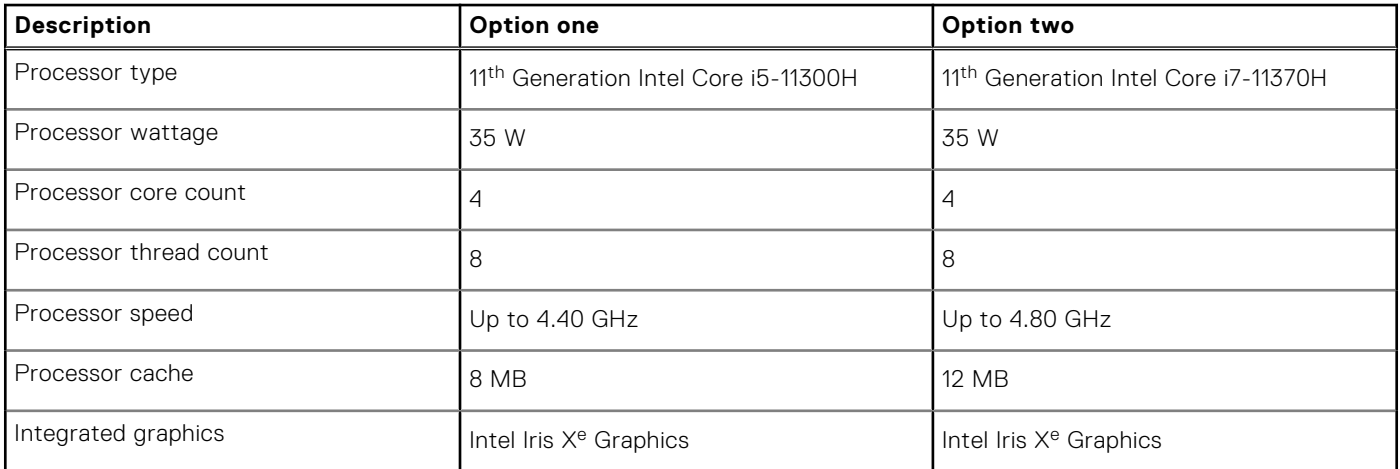

# **Chipset**

The following table lists the details of the chipset supported by your Vostro 15 5510.

### **Table 5. Chipset**

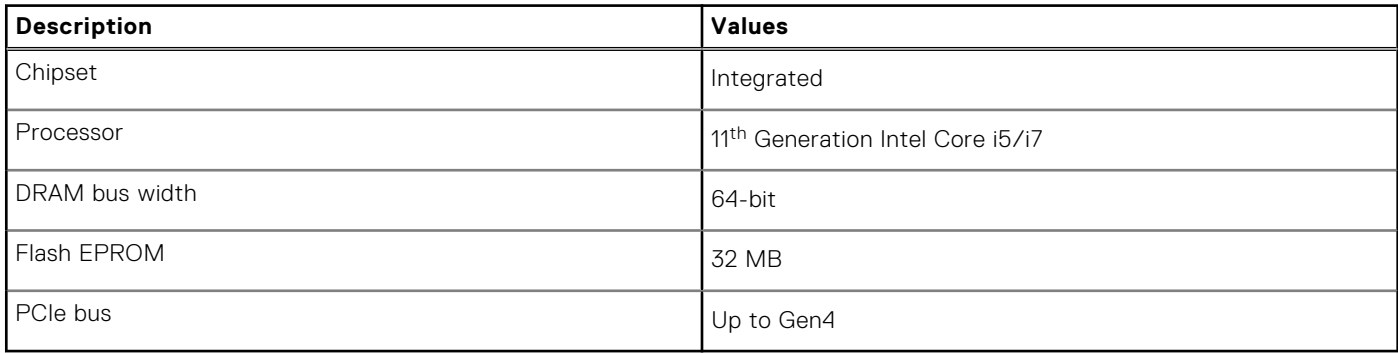

# **Operating system**

Your Vostro 15 5510 supports the following operating systems:

- Windows 10 Pro, 64-bit
- Windows 10 Home, 64-bit
- Ubuntu Linux 20.04 LTS, 64-bit

## **Memory**

The following table lists the memory specifications of your Vostro 15 5510.

### **Table 6. Memory specifications**

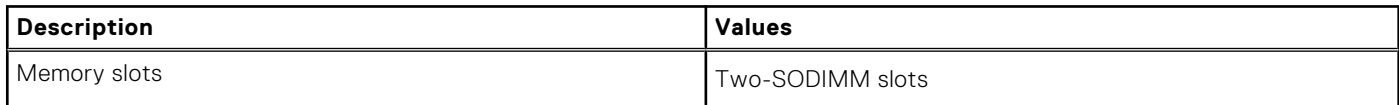

### <span id="page-12-0"></span>**Table 6. Memory specifications**

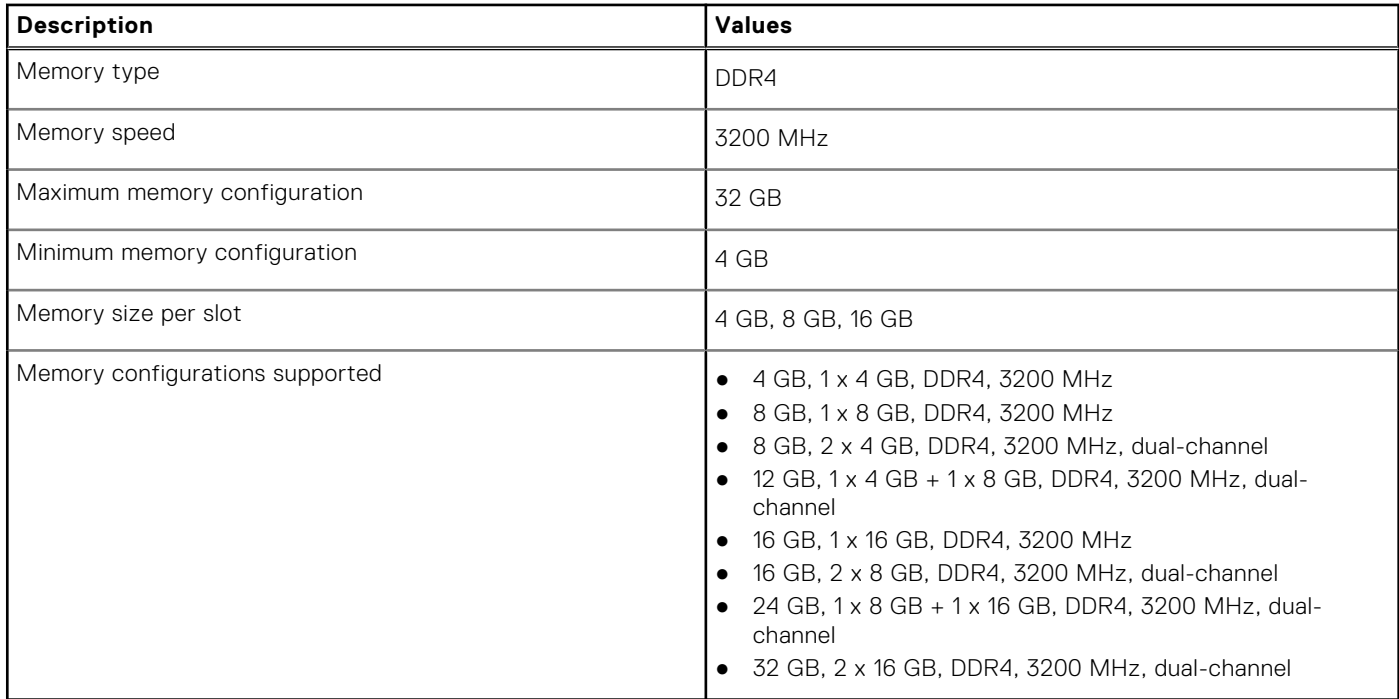

# **Intel Optane Memory H20 with Solid-State Storage (optional)**

Intel Optane Memory technology uses 3D XPoint memory technology and functions as a nonvolatile storage cache/accelerator and/or storage device depending on the Intel Optane Memory that is installed in your system.

Intel Optane Memory H20 with Solid-State Storage functions as both a nonvolatile storage cache/accelerator (enabling enhanced read/write speeds for hard drive storage) and a solid-state storage solution. It neither replaces nor adds to the memory (RAM) installed on your system.

#### **Table 7. Intel Optane Memory H20 with Solid-State Storage specifications**

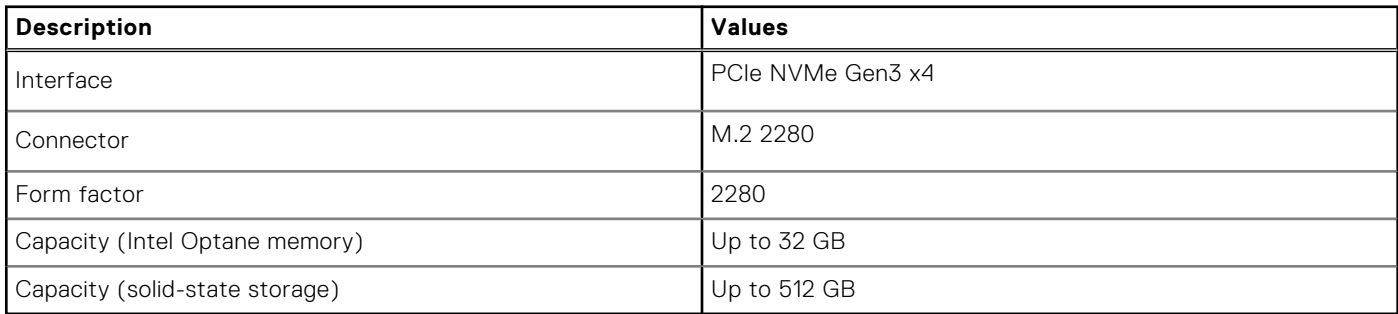

**NOTE:** Intel Optane Memory H20 with Solid-State Storage is supported on systems that meet the following requirements:

- 11<sup>th</sup> Generation or higher Intel Core i3/i5/i7 processors
- Windows 10 64-bit version or higher (Anniversary Update)
- Intel Rapid Storage Technology driver version 18.1.0.1027 or higher

# <span id="page-13-0"></span>**External ports**

The following table lists the external ports of your Vostro 15 5510.

### **Table 8. External ports**

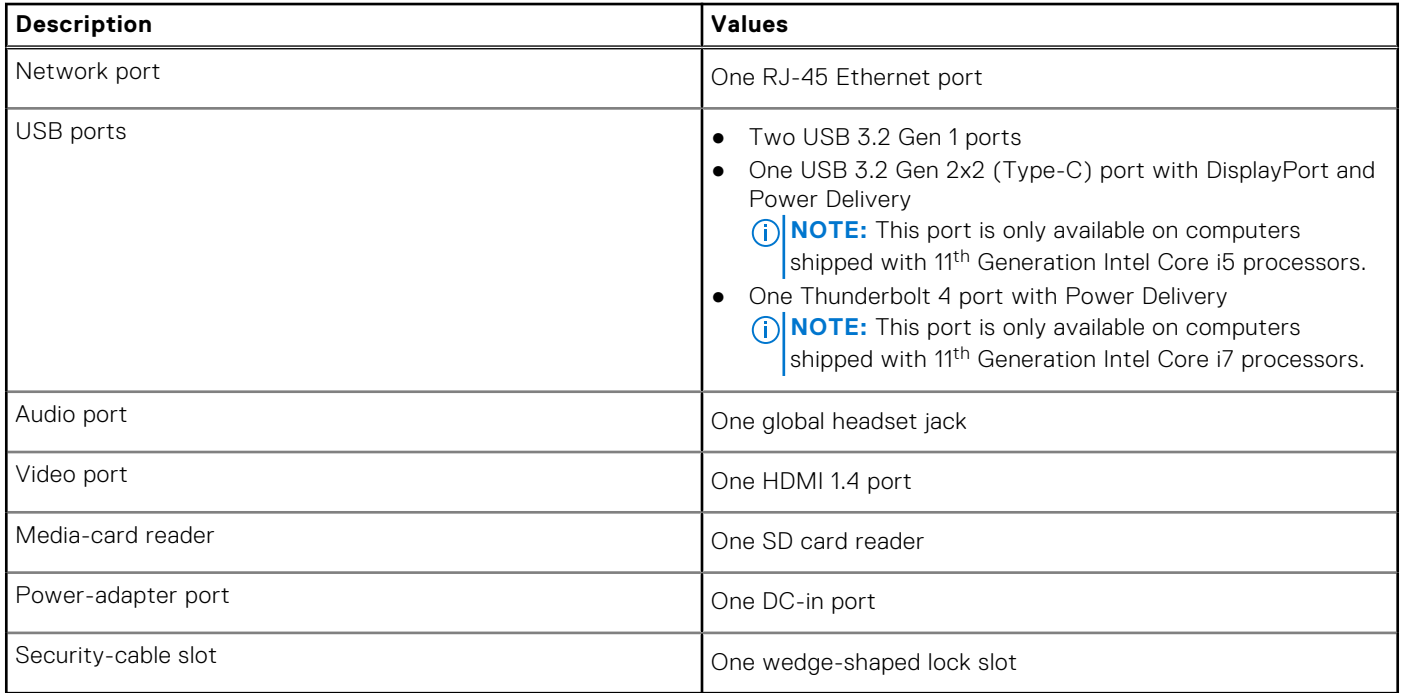

## **Internal slots**

The following table lists the internal slots of your Vostro 15 5510.

### **Table 9. Internal slots**

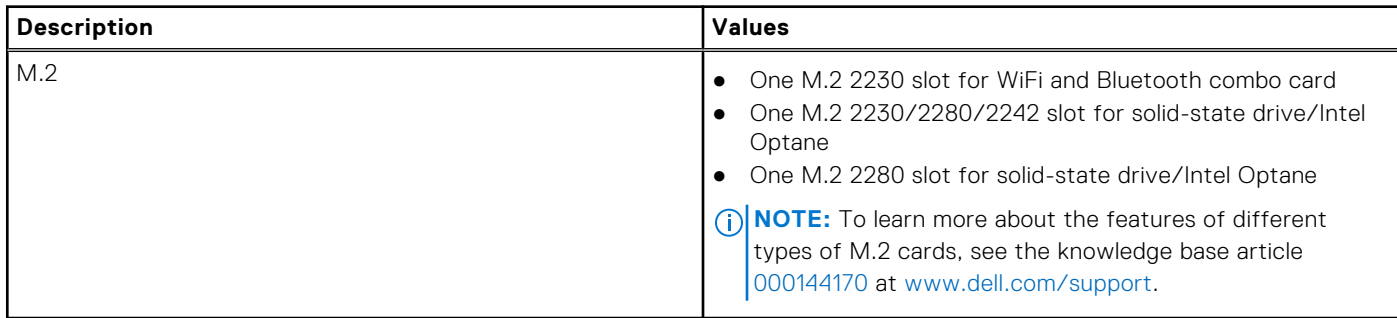

# **Communications**

### Ethernet

### **Table 10. Ethernet specifications**

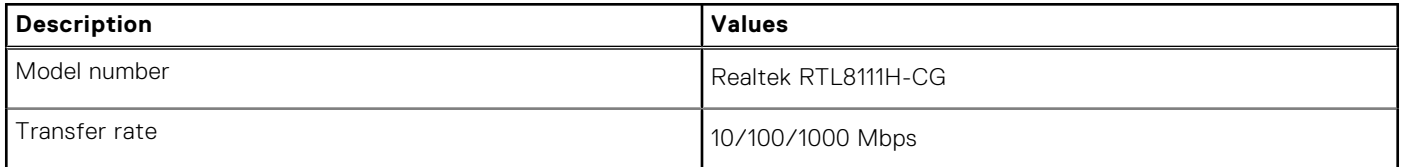

### <span id="page-14-0"></span>Wireless module

### **Table 11. Wireless module specifications**

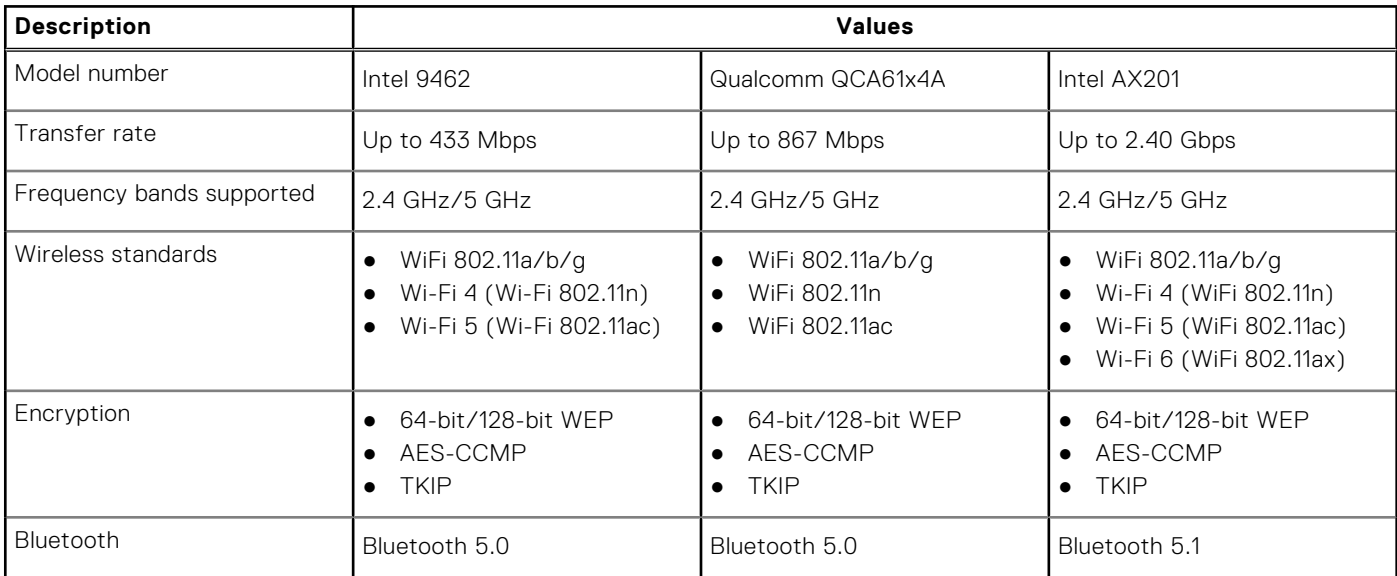

# **Audio**

The following table lists the audio specifications of your Vostro 15 5510.

### **Table 12. Audio specifications**

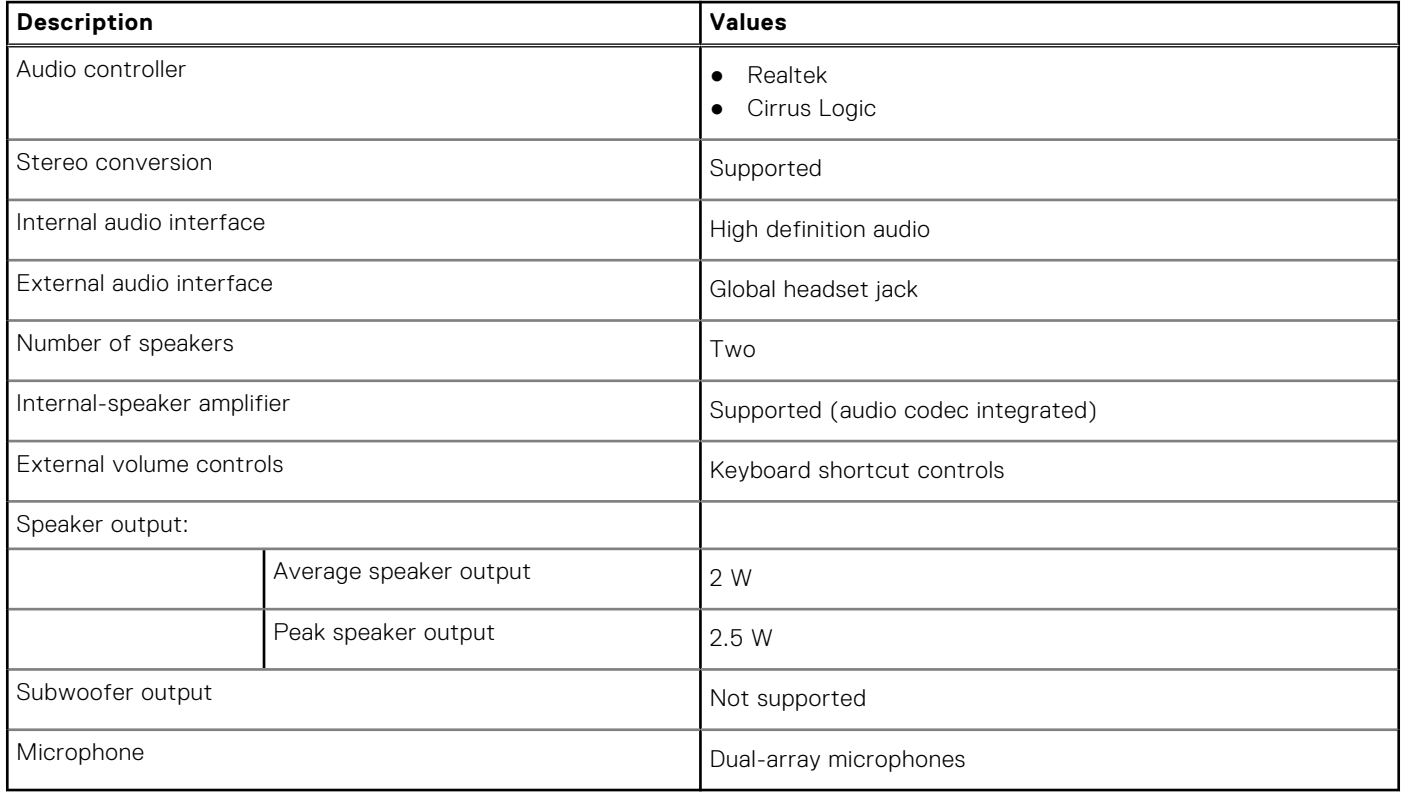

# <span id="page-15-0"></span>**Storage**

This section lists the storage options on your Vostro 15 5510.

Your computer supports one of the following configurations:

- M.2 drive x1
- $M.2$  drive  $x2$

The primary drive of your computer varies with the storage configuration. For systems with a M.2 drive, the M.2 drive is the primary drive.

#### **Table 13. Storage specifications**

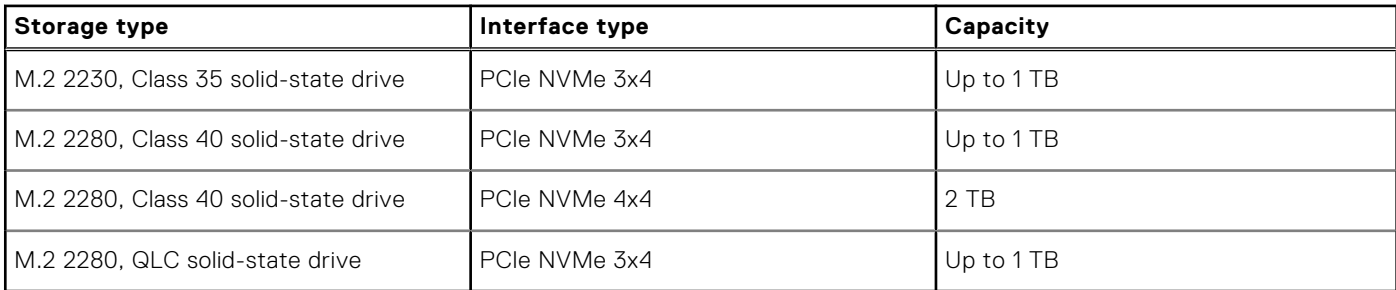

## **Media-card reader**

The following table lists the media cards supported by your Vostro 15 5510.

#### **Table 14. Media-card reader specifications**

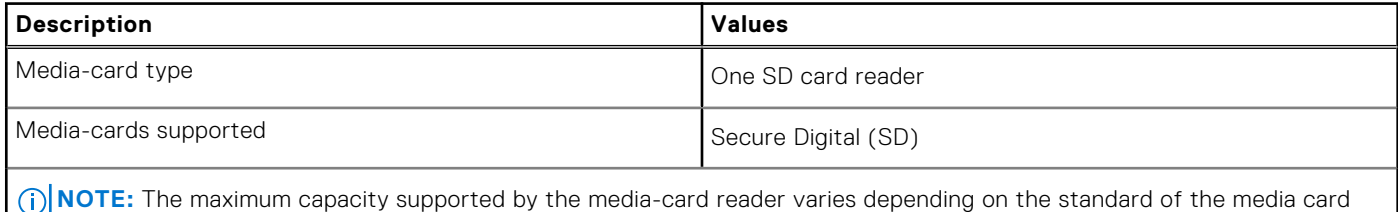

installed in your computer.

# **Keyboard**

The following table lists the keyboard specifications of your Vostro 15 5510.

#### **Table 15. Keyboard specifications**

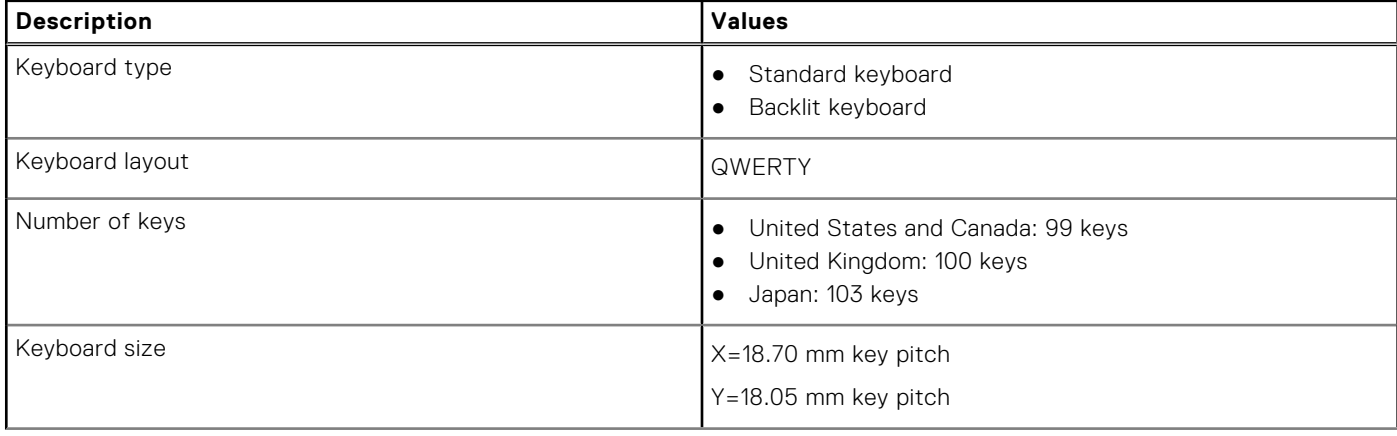

### <span id="page-16-0"></span>**Table 15. Keyboard specifications**

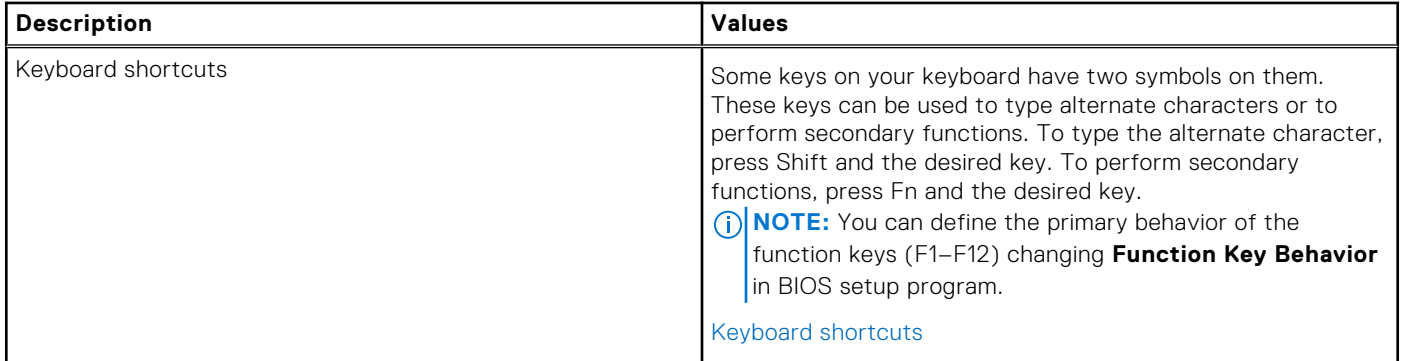

# **Camera**

The following table lists the camera specifications of your Vostro 15 5510.

### **Table 16. Camera specifications**

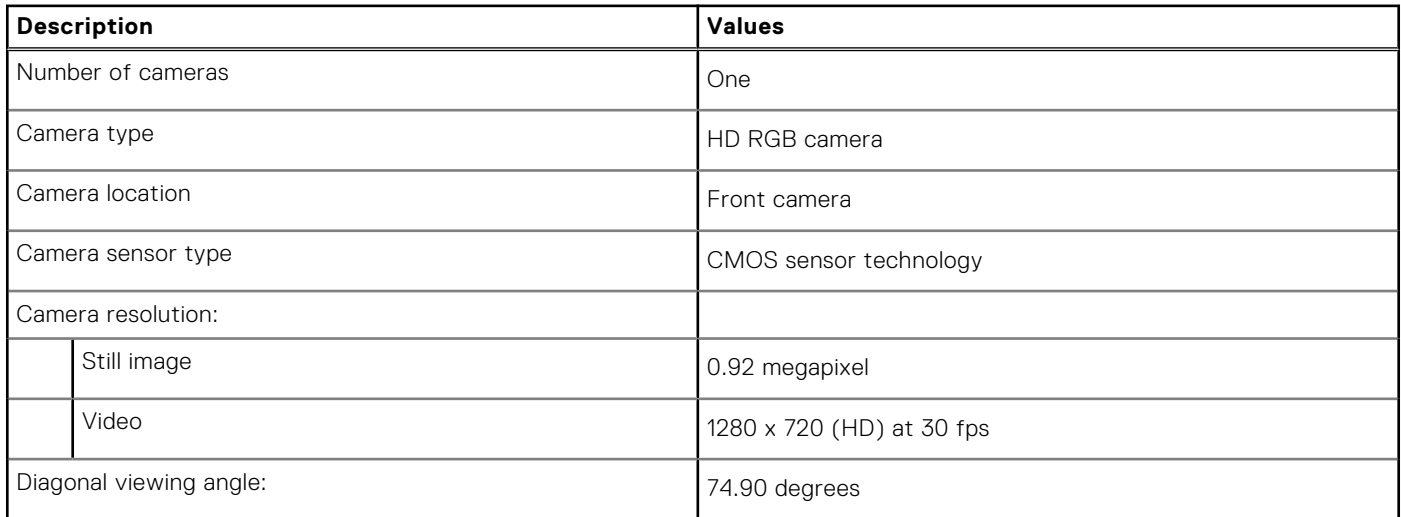

# **Touchpad**

The following table lists the touchpad specifications of your Vostro 15 5510.

### **Table 17. Touchpad specifications**

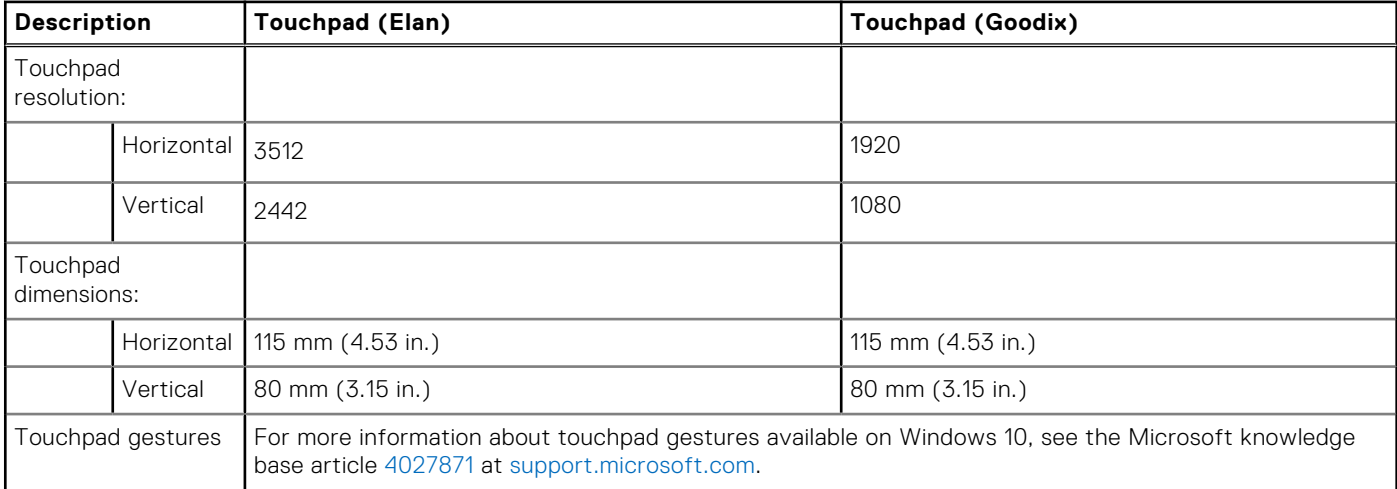

# <span id="page-17-0"></span>**Power adapter**

The following table lists the power adapter specifications of your Vostro 15 5510.

### **Table 18. Power adapter specifications**

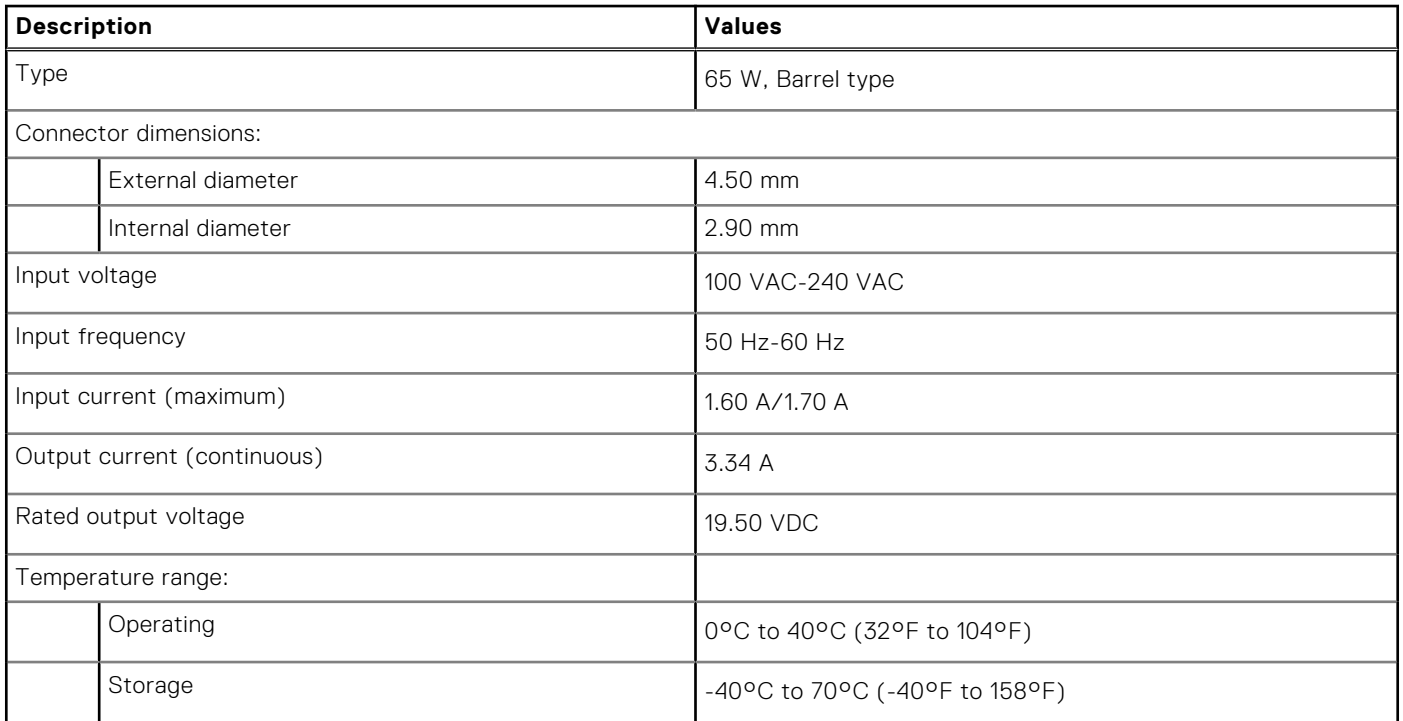

## **Battery**

The following table lists the battery specifications of your Vostro 15 5510.

### **Table 19. Battery specifications**

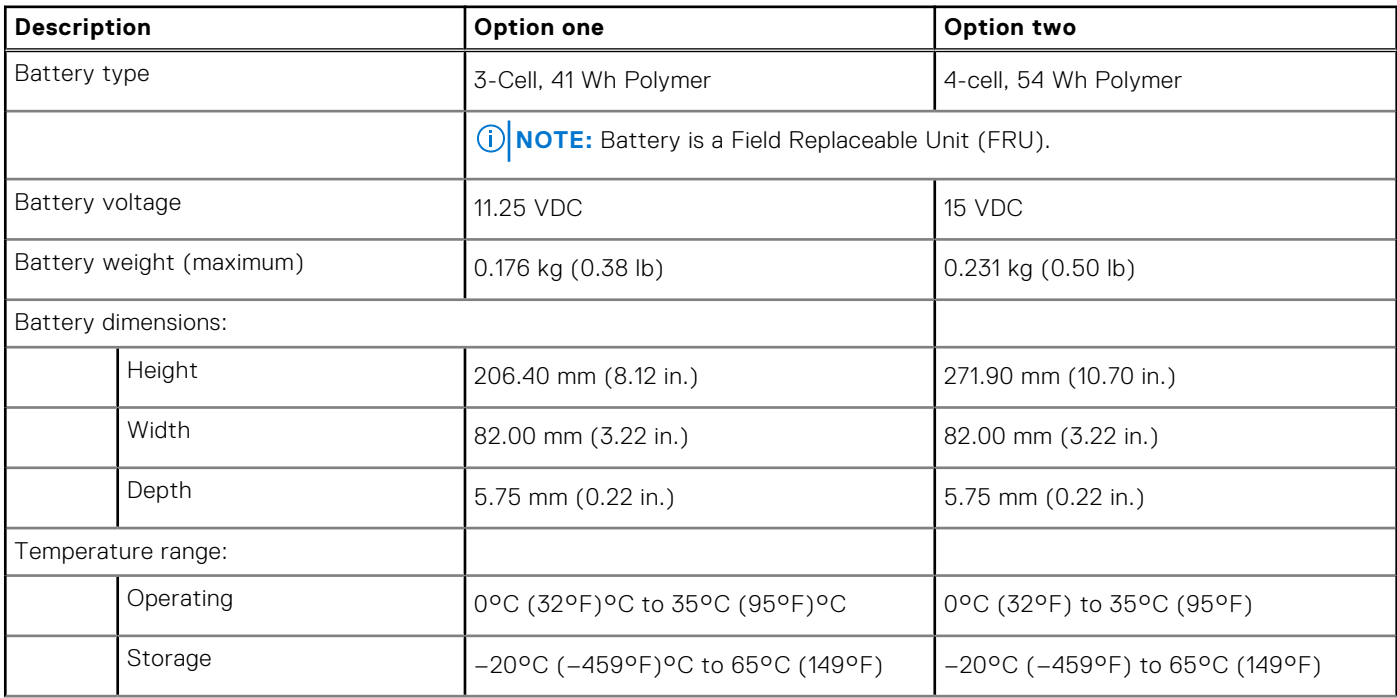

### <span id="page-18-0"></span>**Table 19. Battery specifications**

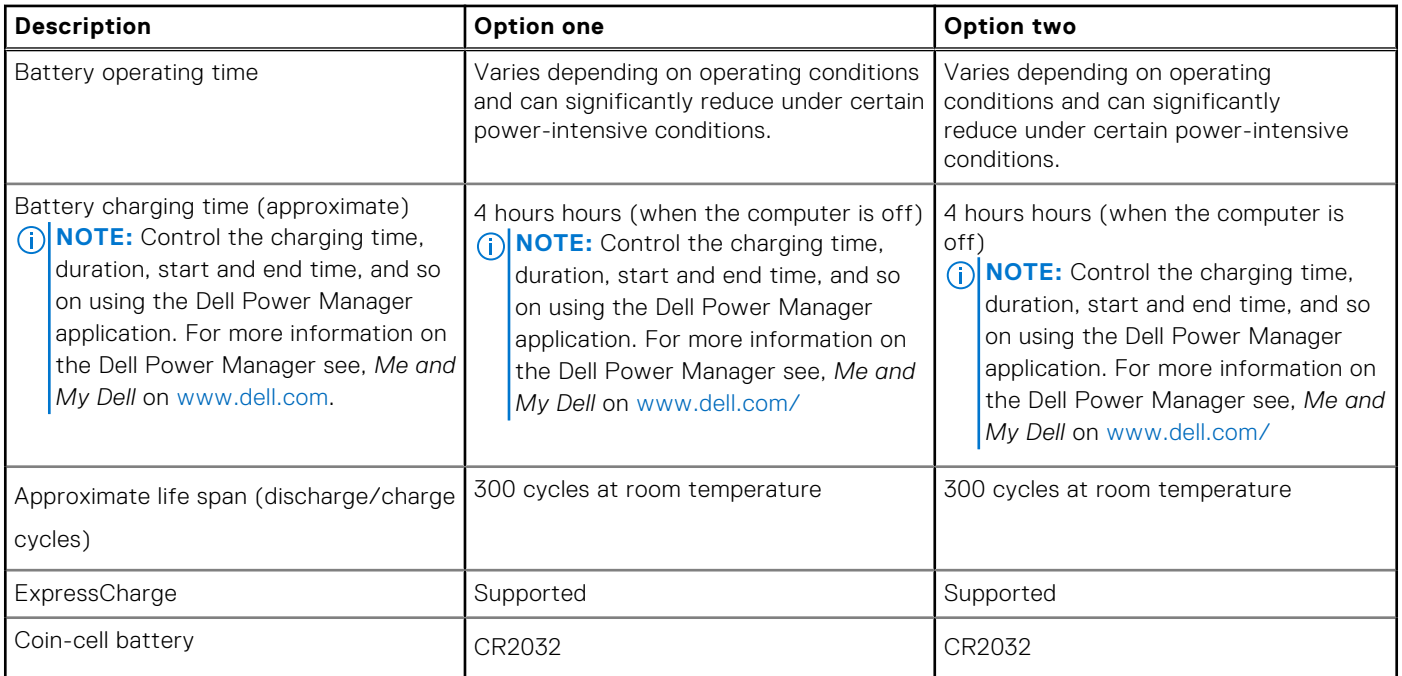

# **Display**

The following table lists the display specifications of your Vostro 15 5510.

### **Table 20. Display specifications**

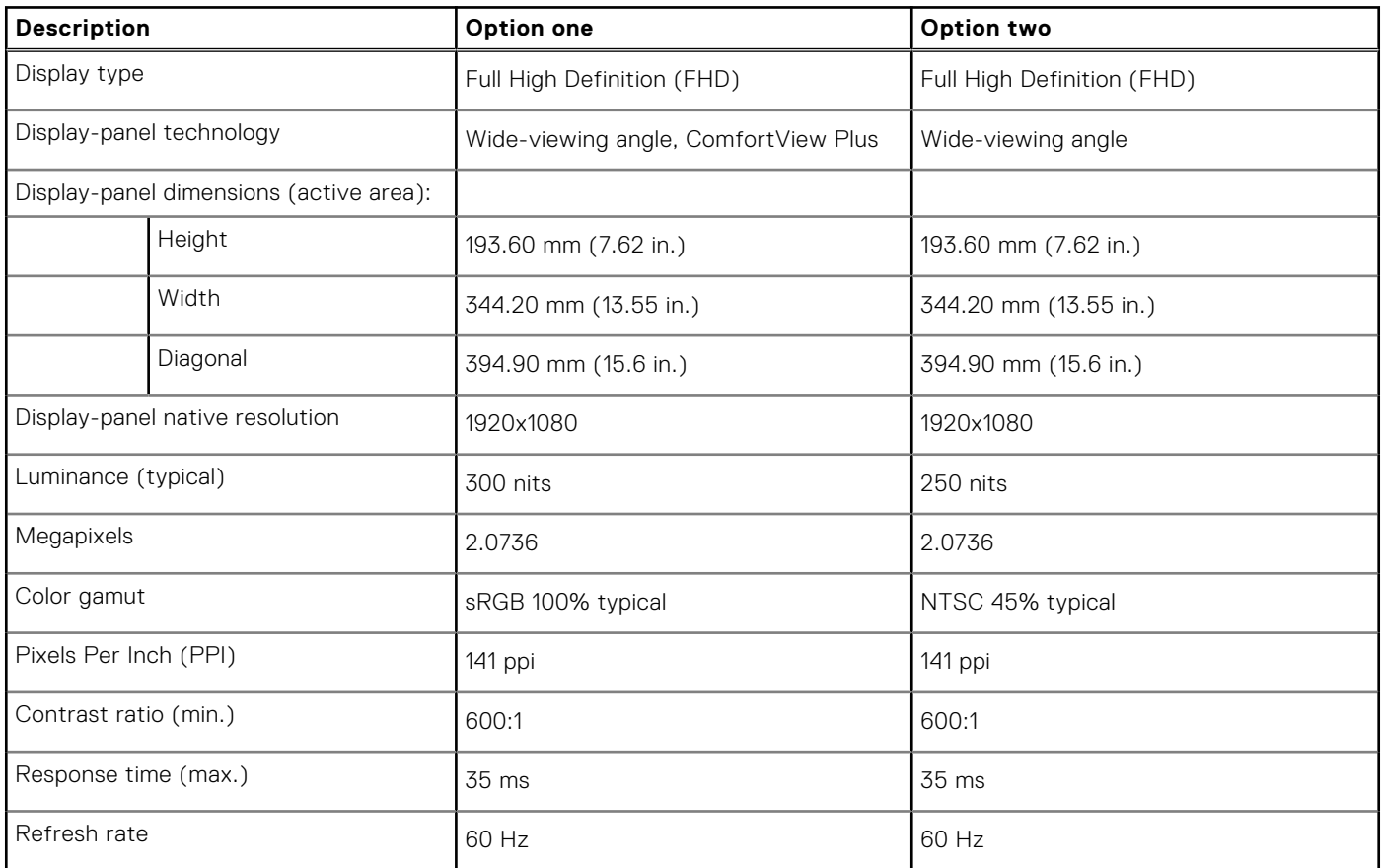

### <span id="page-19-0"></span>**Table 20. Display specifications**

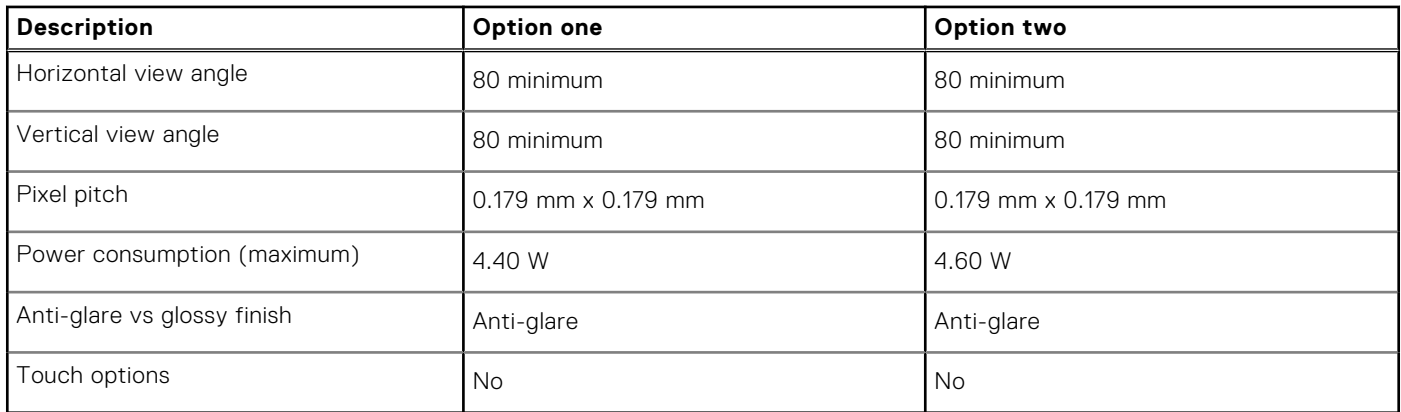

# **Fingerprint reader (optional)**

The following table lists the specifications of the optional fingerprint-reader of your Vostro 15 5510.

### **Table 21. Fingerprint reader specifications**

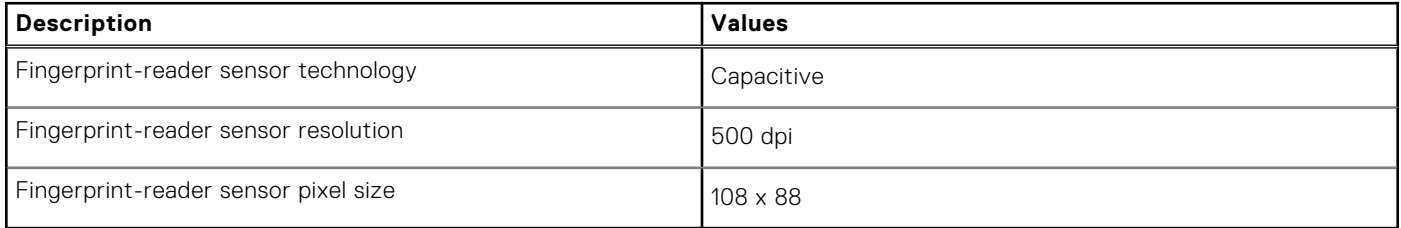

## **GPU—Integrated**

The following table lists the specifications of the integrated Graphics Processing Unit (GPU) supported by your Vostro 15 5510.

### **Table 22. GPU—Integrated**

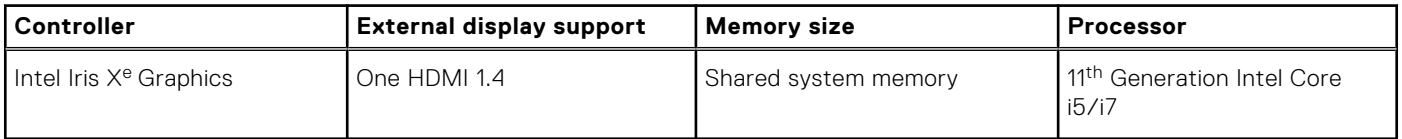

## **GPU—Discrete**

The following table lists the specifications of the discrete Graphics Processing Unit (GPU) supported by your Vostro 15 5510.

### **Table 23. GPU—Discrete**

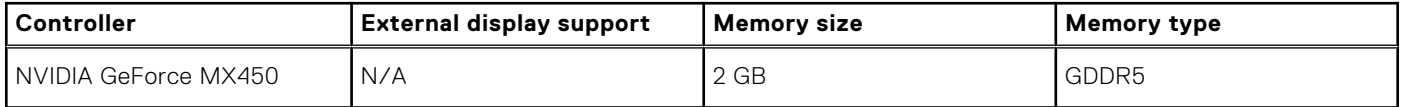

# **Operating and storage environment**

This table lists the operating and storage specifications of your Vostro 15 5510.

**Airborne contaminant level:** G1 as defined by ISA-S71.04-1985

### **Table 24. Computer environment**

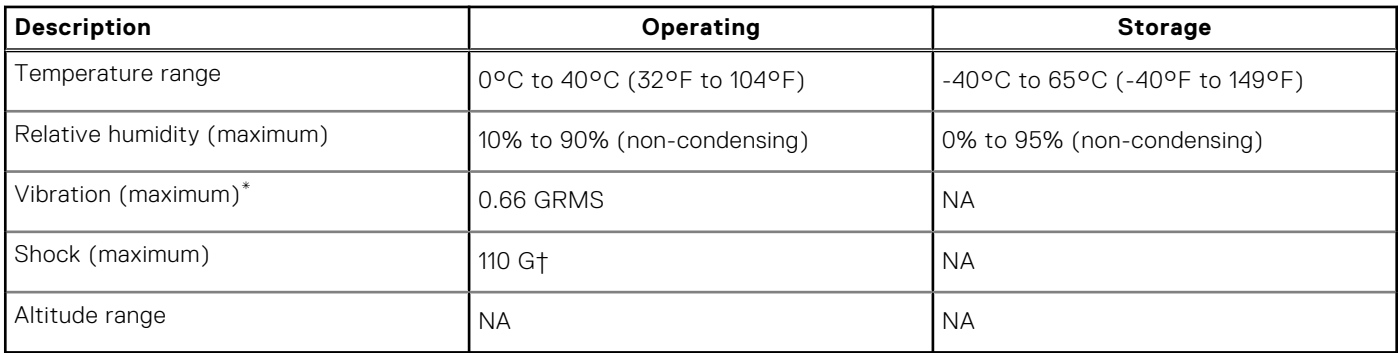

\* Measured using a random vibration spectrum that simulates user environment.

† Measured using a 2 ms half-sine pulse when the hard drive is in use.

# **Keyboard shortcuts**

<span id="page-21-0"></span>**NOTE:** Keyboard characters may differ depending on the keyboard language configuration. Keys used for shortcuts remain the same across all language configurations.

Some keys on your keyboard have two symbols on them. These keys can be used to type alternate characters or to perform secondary functions. The symbol shown on the lower part of the key refers to the character that is typed out when the key is pressed. If you press shift and the key, the symbol shown on the upper part of the key is typed out. For example, if you press **2**, **2** is typed out; if you press **Shift** + **2**, **@** is typed out.

The keys F1-F12 at the top row of the keyboard are function keys for multi-media control, as indicated by the icon at the bottom of the key. Press the function key to invoke the task represented by the icon. For example, pressing F1 mutes the audio (refer to the table below).

However, if the function keys F1-F12 are needed for specific software applications, multi-media functionality can be disabled by pressing **fn** + **Esc**. Subsequently, multi-media control can be invoked by pressing **fn** and the respective function key. For example, mute audio by pressing **fn** + **F1**.

**NOTE:** You can also define the primary behavior of the function keys (F1–F12) by changing **Function Key Behavior** in BIOS setup program.

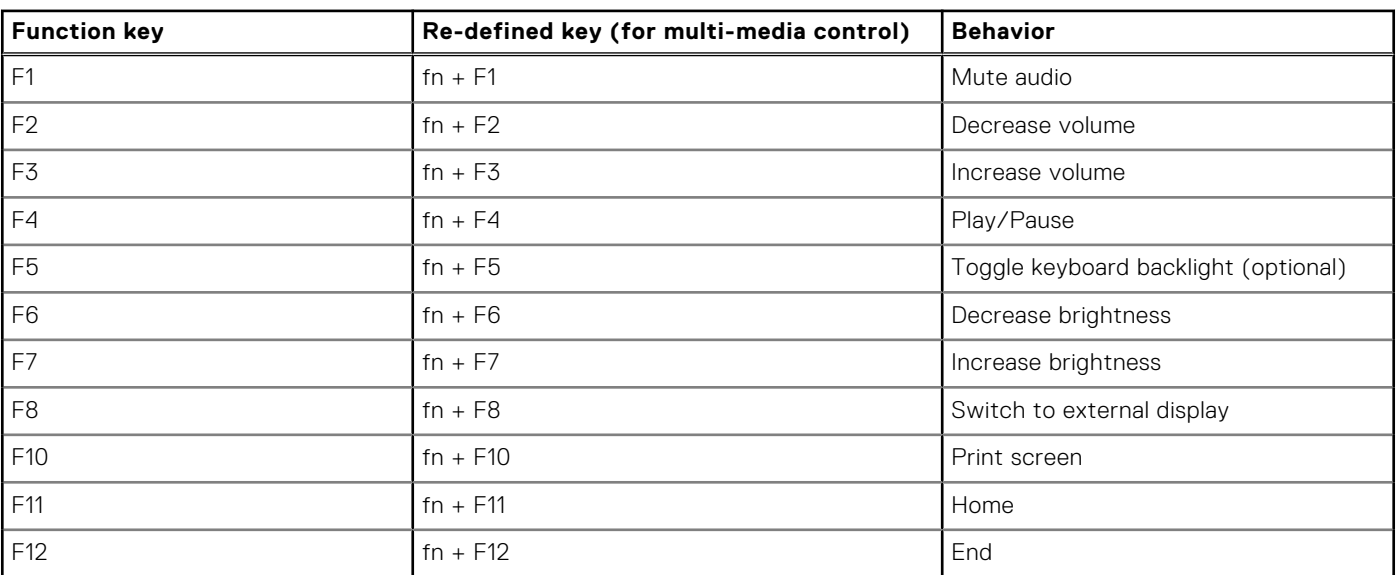

#### **Table 25. List of keyboard shortcuts**

The **fn** key is also used with selected keys on the keyboard to invoke other secondary functions.

#### **Table 26. List of keyboard shortcuts**

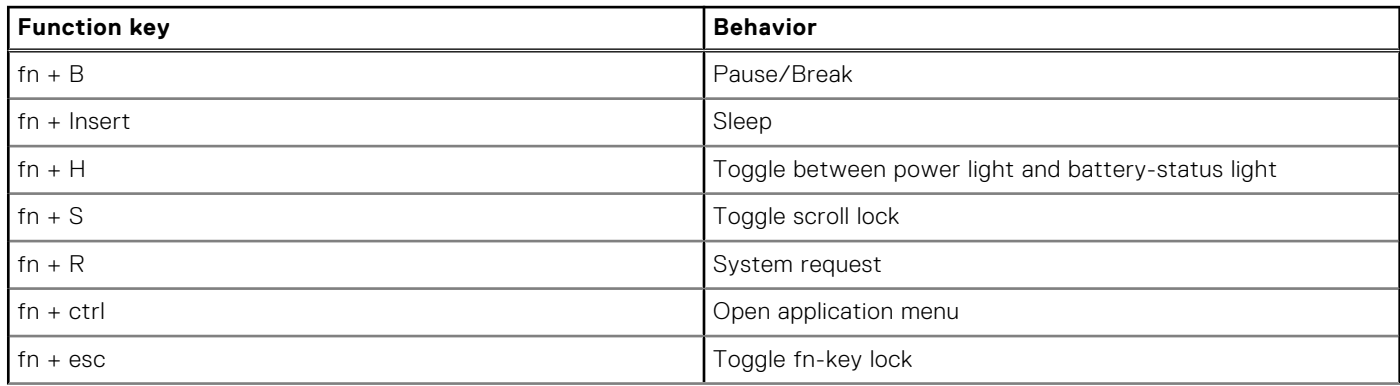

### **Table 26. List of keyboard shortcuts**

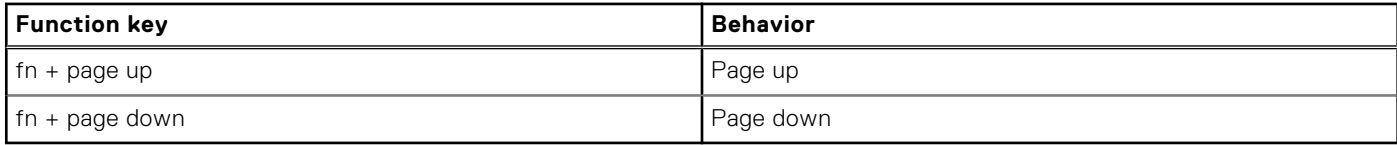

# **Getting help**

**5**

### <span id="page-23-0"></span>**Topics:**

• Contacting Dell

# **Contacting Dell**

**NOTE:** If you do not have an active Internet connection, you can find contact information on your purchase invoice, packing slip, bill, or Dell product catalog.

Dell provides several online and telephone-based support and service options. Availability varies by country and product, and some services may not be available in your area. To contact Dell for sales, technical support, or customer service issues:

#### 1. Go to **Dell.com/support**.

- 2. Select your support category.
- 3. Verify your country or region in the **Choose a Country/Region** drop-down list at the bottom of the page.
- 4. Select the appropriate service or support link based on your need.